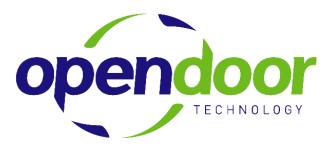

# Helpdesk Information

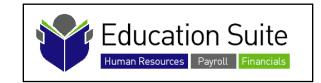

## January 9, 2009 Client Version

©Open Door Technology Inc.

## TABLE OF CONTENTS

| Logging in to Helpdesk     | 1  |
|----------------------------|----|
| My Settings                | 2  |
| My Issues                  | 3  |
| Submitting Issues          | 5  |
| Helpdesk Emails            | 7  |
| Updating Issues            | 8  |
| Attaching Files            | 9  |
| Issue Lookup               | 10 |
| Searching Issues           | 11 |
| GoToAssist – New Feature!! | 13 |

#### LOGGING IN TO HELPDESK

The address of our Helpdesk is:

http://helpdesk.opendoor.ca/Login.asp

Your User ID and password will be assigned and emailed to you. Please change your password after you login for the first time.

You do this by clicking on Change Password from the main menu.

If you have forgotten your password, click on *Forgot your password*? and your password will be reset and emailed to you.

If you have any difficulties logging in, please send an email to Support at <u>support@opendoor.ca</u>.

| OPENDOOR<br>TECHNOLOGY | Open Door Technology Inc Helpdesk |   |
|------------------------|-----------------------------------|---|
| Pleas                  | æ Sign In                         |   |
|                        |                                   | Q |
|                        | Forgot your password?             |   |

#### **My Settings**

After logging in and changing your password, please update your user profile. Simply click on My Settings to open the following window:

| opendoc                                                                                        |                                              | oen Door Technology Inc                                                                             | IssueTrak        |
|------------------------------------------------------------------------------------------------|----------------------------------------------|----------------------------------------------------------------------------------------------------|------------------|
| Main Menu                                                                                      | My Settings for                              | Jane Doe                                                                                            |                  |
| Home<br>My Open Door<br>Technology's Helpdesk<br>My Issues<br>My Settings                      | * Your TimeZone:                             | Time Zone<br>(GMT-07:00) Mountain Time (US & Canada)<br>I Adjust dates/times during Daylight Saving | printer friendly |
| Change Password<br>Submit an Issue<br>Search Issues<br>Lookup Issue #<br>GoToAssist<br>Log Out | Default Home Page:                           | Preferences<br>My Issues                                                                            |                  |
|                                                                                                | Phone:<br>Email:<br>Pager Email:<br>Address: | Personal Info ksmith@opendoor.ca                                                                    |                  |
|                                                                                                | City/State/Zip:<br>Country:                  |                                                                                                    |                  |
|                                                                                                | ,                                            | Update Reset                                                                                        | * Required       |

Please verify your email address and phone number and make any corrections, if necessary. Be sure to include your direct line and additional information as necessary.

If you would like a cell number added to your user settings, send an email to <u>support@opendoor.ca</u> and we can add this number (this field is not visible to general users).

#### **My Issues**

The first window you see when you log in is My Issues.

| opendoc                                                           | Open Door Technology Inc                                      | IssueTrak            |
|-------------------------------------------------------------------|---------------------------------------------------------------|----------------------|
| Main Menu                                                         | Home - Issues for Jane Doe                                    |                      |
| Home                                                              | Welcome to the Open Door Technology Helpdesk                  | printer friendly 🛛 🖉 |
| My Open Door<br>Technology's Helpdesk<br>My Issues<br>My Settings | Remember to change the Substatus on your issues when Adding N | lotes!               |
| Change Password<br>Submit an Issue                                | • As Submitter ( 1)                                           |                      |
| Lookup Issue #<br>GoToAssist                                      | My Reports My Reports (S)                                     | Show Shared Reports  |
| Log Out                                                           | (S) Saved Search                                              | * Shared             |

Click on As Submitter to open your list of issues.

| opendoo                                                              | Open Door Technology Inc                                                                                                    | IssueTrak            |
|----------------------------------------------------------------------|----------------------------------------------------------------------------------------------------|----------------------|
| Main Menu                                                            | Home - Issues for Jane Doe                                                                                                    |                      |
| Home<br>My Open Door                                                 | Welcome to the Open Door Technology Helpdesk                                                                                                    | printer friendly 🛛 🥝 |
| Technology's Helpdesk<br>My Issues<br>My Settings<br>Change Password | Remember to change the Substatus on your issues when Adding Notes Newest Issues First                                                                                        | 5/                   |
| Submit an Issue                                                      | Issue Subject Priority Opened Assigned To Act                                                                                                    | st SubStatus         |
| Search Issues<br>Lookup Issue #<br>GoToAssist                        | 5593 <u>Navigation pane - missing a report</u>                                                                                                    | –Jan–2009 Medium     |
| Log Out                                                              | Symbol       Legend         E       Escalated Issue         I       Issue has Attachments         Issue is half-way Out of Compliance         Issue SLA is Out of Compliance |                      |

You can then click on one of these issues to open it.

| Main Menu            | View Issue #5593                |                                                                             |
|----------------------|---------------------------------|-----------------------------------------------------------------------------|
|                      |                                 | printer friendly 📔 email issue 🧉                                            |
| Home                 |                                 |                                                                             |
| My Open Door         | Ac                              | id Note                                                                     |
| echnology's Helpdesk |                                 |                                                                             |
| Issue Detail         | Issue #: 559                    | 3                                                                           |
| View<br>Add Note     | SLA in Effect: NOI              | NE                                                                          |
| Attachments          | Issue Status: Oper              | n - Medium history                                                          |
| Clone/Copy           |                                 |                                                                             |
| Submit an Issue      | Subject: Navi                   | igation pane - missing a report                                             |
| Search Issues        | Issue Type: Navi                | gation Pane                                                                 |
| Lookup Issue #       |                                 |                                                                             |
| GoToAssist           | Priority: 3-M                   | edium                                                                       |
| Log Out              | Severity:                       |                                                                             |
|                      | Organization: Ope               | n Door history                                                              |
|                      | Company Name in                 |                                                                             |
|                      | Navision:                       |                                                                             |
|                      | Area: Repo                      | orts                                                                        |
|                      | PO Number:                      |                                                                             |
|                      |                                 | ision Database Server                                                       |
|                      | Version: MBS                    | -Navision 4.0 SP3                                                           |
|                      | Organization Type: Corp         | orate                                                                       |
|                      | Submitted By: Jane              | Doe on 09-Jan-2009 10:06AM history                                          |
|                      |                                 |                                                                             |
|                      |                                 | <u>/ Smith</u> on 09-Jan-2009 10:07AM 877.777.0396 x206 details             |
|                      | Email Notification: <u>View</u> | /Maintain Distribution List                                                 |
|                      | Target Date:                    |                                                                             |
|                      | Required By Date:               |                                                                             |
|                      | Total Time Open: 01:1           | 18                                                                          |
|                      | Adj Time Open: 01:1             |                                                                             |
|                      | Labor Hrs: 00:0                 | 0                                                                           |
|                      | Cause:                          |                                                                             |
|                      |                                 | nnot find the Detail Trial Balance report under Reports > ancial Statement. |
|                      | 1 Ind                           |                                                                             |
|                      | Whe                             | ere is it?                                                                  |
|                      |                                 | report is found under Reports > Entries.                                    |
|                      |                                 | ou use this report frequently, you can quickly add it to your rtcuts menu.  |
|                      |                                 |                                                                             |
|                      | Ac                              | dd Note                                                                     |

#### **SUBMITTING ISSUES**

Submitting an issue to the Helpdesk alerts the support staff that you have an issue that needs to be addressed.

To submit an issue, click on Submit an Issue, to open the following window:

| Main Menu                                                                   | Submit An Issue                                                                                                    |
|-----------------------------------------------------------------------------|----------------------------------------------------------------------------------------------------|
| Home<br>My Open Door<br>Technology's Helpdesk                               | printer friendly 🔮                                                                                                    |
| Submit an Issue<br>Search Issues<br>Lookup Issue #<br>GoToAssist<br>Log Out | * Subject:<br>* Full Description:<br>B I U Font 3 3 7 ⊞ 3 7 3 1 1 1 1 1 1 1 1 1 1 1 1 1 1 1 1 1                             |
|                                                                             | * Issue Type:                                                                                                    |
|                                                                             | Company Name in<br>Navision:<br>* Area:<br>PO Number:<br>* Database:<br>* Executable<br>Version:<br>* Organization<br>Type: |

- Type in the Subject.
- Type a detailed description of the issue or copy the issue from the email. The text automatically 'word wraps', there is no need to hit 'ENTER' at the end of each line. Note: there is character and space limit of 7000.
- Select the Issue Type.
- Select the Issue Status.
- Type in the Company Name if you have multiple companies within your organization.
- Select the Area.
- Enter the PO Number, if your organization requires a PO for Helpdesk Issues.
- Select the Database.
- Select the Executable Version.
- Select the Organization Type.

- Enter additional notes, if desired.
- Set the Target Date and the Required by Date, if necessary.
- If you would like to include an attachment, check the *Include Attachment* box.
- Review the details, and click Submit Issue when complete.

| Note:             | (K) | 04   | <b>j</b> Ξ : | Ξœ    | o 🔒  | Ω     | abo                     |      |      |                |        |               |     |      |       |      |   |     |     |       |        |
|-------------------|-----|------|--------------|-------|------|-------|-------------------------|------|------|----------------|--------|---------------|-----|------|-------|------|---|-----|-----|-------|--------|
|                   | B   | I    | U F          | ont   |      |       |                         | 3    |      | T <sub>e</sub> |        | <b>]</b> +- ' | Ť   | ]+   | ΨĒ    | 리 [포 | 3 | 5 Q | ) 🛗 | ∎‡    |        |
|                   |     |      |              |       |      |       |                         |      |      |                |        |               |     |      |       |      |   |     |     |       | -1     |
|                   |     |      |              |       |      |       |                         |      |      |                |        |               |     |      |       |      |   |     |     |       |        |
|                   |     |      |              |       |      |       |                         |      |      |                |        |               |     |      |       |      |   |     |     |       |        |
|                   |     |      |              |       |      |       |                         |      |      |                |        |               |     |      |       |      |   |     |     |       |        |
|                   |     |      |              |       |      |       |                         |      |      |                |        |               |     |      |       |      |   |     |     |       |        |
|                   |     |      |              |       |      |       |                         |      |      |                |        |               |     |      |       |      |   |     |     |       |        |
|                   |     |      |              |       |      |       |                         |      |      |                |        |               |     |      |       |      |   |     |     |       |        |
|                   |     |      |              |       |      |       |                         |      |      |                |        |               |     |      |       |      |   |     |     |       |        |
|                   |     |      |              |       |      |       |                         |      |      |                |        |               |     |      |       |      |   |     |     |       |        |
|                   |     |      |              |       |      |       |                         |      |      |                |        |               |     |      |       |      |   |     |     |       |        |
| Target Date:      |     |      |              |       | ۲    | dd-r  | י <b>-רח</b> רה         | уууу |      |                |        |               |     |      |       |      |   |     |     |       |        |
| Required By Date: |     |      |              |       |      | dd-r  | י- <mark>וח</mark> וחוו | уууу |      |                |        |               |     |      |       |      |   |     |     |       |        |
|                   |     | chuc |              | tach  | nont | (-)7  | (uplo                   | ad a | oroo |                | ill di | colo          |     |      | uhani | -1   |   |     |     |       |        |
|                   |     | ciuc | IE AL        | Lachi | nent | .(5)? | (upio                   | au s | cree | ii w           | ili ai | spia          | y o | n su | DIIII | .)   |   |     |     |       |        |
|                   |     |      |              |       |      |       |                         |      |      |                |        |               |     |      |       |      |   |     |     | * Rec | quired |
| (                 |     | Sub  | mit I        | ssue  |      |       |                         |      |      |                |        |               |     |      |       |      |   |     |     |       |        |

#### HELPDESK EMAILS

Whenever you receive a system-generated email from the Helpdesk, you will notice that it says, "PLEASE DO NOT REPLY TO THIS EMAIL!"

These emails are automatically sent whenever:

- You submit an issue
- An issue is submitted on your behalf (by Open Door Technology staff)
- Notes have been added
- The issue has been closed

| Message                                                                                                    | → Issue #5593, note added                                                                    | : Navigation pane - mis        | sing a report (Open Door)                             | As Submitter ·                                                                    | - Message (        | - = X          |
|----------------------------------------------------------------------------------------------------|----------------------------------------------------------------------------------------------|--------------------------------|-------------------------------------------------------|-----------------------------------------------------------------------------------|--------------------|----------------|
| Reply Reply Forward<br>to All<br>Respond                                                                                                    | Delete Move to Create Other<br>Folder * Rule Actions *                                       | Block<br>Sender<br>Junk E-mail | Categorize Follow Mark as<br>v Up v Unread<br>Options | <ul> <li>♣ Find</li> <li>♣ Related *</li> <li>♣ Select *</li> <li>Find</li> </ul> | Send to<br>OneNote |                |
| From: Helpdesk [H<br>To:<br>Cc:                                                                                                    | Helpdesk@opendoor.ca]<br>3, note added: Navigation pane - missi                              |                                |                                                       | ring                                                                              |                    | 09/09 11:24 AM |
| A note was add                                                                                                    | E DO NOT REPLY TO THIS<br>ded to the following issue<br>sue in detail, click <u>HERE</u> , 4 | in Open Door To                | echnology's Helpdes                                   | sk:                                                                               |                    |                |
| To view this issue in detail, click <u>HERE</u> .<br>Issue #: 5593<br>Subject: Navigation pane - missing a report<br>Status: Open Medium<br>Issue Type: Navigation Pane<br>Priority: 3-Medium<br>Organization: Open Door<br>Submitted By: Jane Doe on 09-Jan-2009<br>Assigned To: Kelly Smith on 09-Jan-2009 877.777.0396 x206<br>Next Action: Kelly Smith on 09-Jan-2009 877.777.0396 x206 |                                                                                              |                                |                                                       |                                                                                   |                    |                |
| Issue Descrip                                                                                                    | otion:<br>ne Detail Trial Balance re                                                         | port under Repo                | rts > Financial State                                 | ement.                                                                            |                    |                |
| Where is it?<br>Notes:                                                                                                    |                                                                                              |                                |                                                       |                                                                                   |                    |                |
|                                                                                                    | lly Smith, 09-Jan-2009:<br>ound under Reports > En                                           | tries.                         |                                                       |                                                                                   |                    |                |
| If you use this                                                                                                    | report frequently, you ca                                                                    | an quickly add it              | to your Shortcuts r                                   | menu.                                                                             |                    | •              |

To respond to these emails, click on the link to open the Helpdesk website and add your comments to the issue there.

#### **UPDATING ISSUES**

Issues are updated by the *Add Note* function. When you need to respond to a question from support or add more details to an issue, click Add Note. This provides both the client and ODT support staff a history of the issue and the steps taken to resolve it.

After clicking Add Note, the following screen appears:

| Main Menu                                                                                                    | Add Note to Issue #5593                                                                                                    |
|----------------------------------------------------------------------------------------------------|----------------------------------------------------------------------------------------------------|
| Home<br>My Open Door<br>Technology's Helpdesk<br>Issue Detail<br>View<br>Add Note<br>Attachments<br>Clone/Copy<br>Submit an Issue<br>Search Issues<br>Lookup Issue #<br>GoToAssist<br>Log Out | Add Note to Issue # 5593         Issue #: 5593         SLA in Effect: NONF         Issue Status: Oper Ready to Close primistory         Subject: Navigation pane - missing a report         Issue Type: Navigation pane         Priority: 3-Medium         Organization: Open Door history         Company Name in         Navision:         Area: Reports         PO Number: Navision Database Server         Executable:         MBS-Navision 4.0 SP3         Organization Type: Corporate         Submitted By: Jane Doe on 09-Jan-2009 10:06AM history         Note:         Image: Primes New Roman Image: Primes Primes Primes         Image: Primes New Roman Image: Primes Primes         Mote:         Image: Primes New Roman Image: Primes Primes         Image: Primes New Roman Image: Primes         Image: Primes New Roman Image: Primes Primes         Image: Primes New Roman Image: Primes         Image: Primes New Roman Image: Primes         Image: Primes New Roman Image: Primes         Image: Primes New Roman Image: Primes         Image: Primes         Image: Primes         Image: Primes         Image: Primes         Image: Primes         Imal add this report to my shortcuts. |
|                                                                                                    |                                                                                                    |
|                                                                                                    |                                                                                                    |
|                                                                                                    | Submitted By: Jane Doe on 09-Jan-2009 10:06AM history                                                                                                    |
|                                                                                                    | B I U       Times New Roman I 3       I I       II       III         Thank you for the instructions.       III       III       III                                                                                                    |
|                                                                                                    |                                                                                                    |

Input the details in the Note window. You can cut & paste or type directly into this field. The text automatically 'word wraps', there is no need to hit 'ENTER' at the end of each line. You are limited to 7000 character in this field (the 7000 is a limit on characters, spaces, and formatting).

Do not forget to update the Issue Status! This alerts the Open Door staff that an issue is awaiting their response.

After you have entered all details and completed the editing of the issue, click Add Note.

#### **ATTACHING FILES**

From the View window, you can click on the *Attachments* menu choice to open the Attachments window. Simply browse to the file location and click the Save Selected Attachments button. You can attach up to three files at a time. If you need to attach more than three, click the Attachments option again. The Reset button removes the files you are about to attach, not the ones already attached to the issue.

An important thing to note, click the Attachments option *after* you have saved any notes you have entered into the issue. If you click Attachments before the notes are saved, you will lose everything you just typed.

| Main Menu             | View Issue #5                  | 593                                |                       |                    |
|-----------------------|--------------------------------|------------------------------------|-----------------------|--------------------|
|                       |                                | printe                             | r friendly   email is | sue 🕜              |
| Home                  |                                |                                    |                       | Constants Constant |
| My Open Door          |                                | Add Note                           |                       |                    |
| Technology's Helpdesk |                                |                                    |                       |                    |
| Issue Detail          | Issue #:                       | 5593                               |                       |                    |
| Add Note              | SLA in Effect:                 | NONE                               |                       |                    |
| Attachments           | Issue Status:                  | Open - Medium history              |                       |                    |
| Clone/Copy            |                                |                                    |                       |                    |
| Submit an Issue       | Subject:                       | Navigation pane - missing a report |                       |                    |
| Search Issues         | Issue Type:                    | Navigation Pane                    |                       |                    |
| Lookup Issue #        |                                |                                    |                       |                    |
| GoToAssist            |                                | 3-Medium                           |                       |                    |
| Log Out               | Severity:                      |                                    |                       |                    |
|                       |                                |                                    |                       |                    |
|                       | Organization:                  | Open Door history                  |                       |                    |
|                       | Company Name in                |                                    |                       |                    |
|                       | Company Name in<br>Navision:   |                                    |                       |                    |
|                       |                                | Reports                            |                       |                    |
|                       | PO Number:                     |                                    |                       |                    |
|                       | Database:                      | Navision Database Server           |                       |                    |
|                       | Executable                     | MBS-Navision 4.0 SP3               |                       |                    |
|                       | Version:<br>Organization Type: |                                    |                       |                    |
|                       | organization rype.             | Corporate                          |                       |                    |
|                       | Submitted By:                  | Jane Doe on 09-Jan-2009 10:06AM    | history               |                    |
|                       |                                | Kelly Smith on 09-Jan-2009 10:07AM | 877.777.0396 x206     | details            |
|                       |                                | Kelly Smith on 09-Jan-2009 10:07AM | 877.777.0396 x206     |                    |
|                       |                                |                                    |                       |                    |
|                       | Email Notification:            | View/Maintain Distribution List    |                       |                    |
|                       |                                |                                    |                       |                    |

| Main Menu                                                        | Attachments fo | r Issue #5593                                                                         |
|------------------------------------------------------------------|----------------|---------------------------------------------------------------------------------------|
| Home                                                             |                | printer friendly 🛛 🛛 Ø<br>To add attachments, first select files and then press Save. |
| My Open Door<br>Technology's Helpdesk                            | Issue #:       | 5593                                                                                  |
| Issue Detail<br>View<br>Add Note                                 | Description:   | Navigation pane - missing a report                                                    |
| Attachments                                                      |                | Add Attachments                                                                       |
| Clone/Copy<br>Submit an Issue<br>Search Issues<br>Lookup Issue # | Filenames:     | Browse<br>Browse<br>Browse                                                            |
| GoToAssist<br>Log Out                                            |                | Save Reset                                                                            |

### **ISSUE LOOKUP**

You can quickly lookup an issue if you know the issue number by clicking *Lookup Issue #*. The following window appears:

| opendo                                                                                                    | Open Door Technology Inc   | Issu             | Trak |
|----------------------------------------------------------------------------------------------------|----------------------------|------------------|------|
| Main Menu                                                                                                    | Issue Lookup               |                  |      |
| Home<br>My Open Door<br>Technology's Helpdesk<br>Submit an Issue<br>Search Issues<br>Lookup Issue #<br>GoToAssist<br>Log Out | Issue Number: Lookup Issue | printer friendly | 0    |

Type in the issue number and hit Enter on your keyboard or click the Lookup Issue button.

#### **SEARCHING ISSUES**

The Search Issues window allows you to search for issues within multiple fields and parameters.

| OPLET Side Logo                               | Op<br>Opt                    | en Door Technology Inc | IssueTrak             |
|-----------------------------------------------|------------------------------|------------------------|-----------------------|
| Main Menu                                     | Search Issues                |                        | nrinter friendly      |
| Home<br>My Open Door<br>Technology's Helpdesk | 5                            | Search Reset           | printer friendly      |
| Submit an Issue                               | s                            | earch Criteria         |                       |
| Search Issues                                 | Issue Status:                |                        |                       |
| Lookup Issue #                                | Priority:                    |                        |                       |
| GoToAssist                                    | Issue Type:                  |                        |                       |
| Log Out                                       |                              |                        |                       |
|                                               | Search All:                  | Keyword                | l Search.             |
|                                               | or                           |                        |                       |
|                                               | Subject:                     | Keyword                | l Search.             |
|                                               | Notes:                       | Keyword                | l Search.             |
|                                               | Solution:                    | Keyword                | l Search.             |
|                                               |                              |                        |                       |
|                                               | Company Name in<br>Navision: | 14:                    |                       |
|                                               | Area:                        |                        |                       |
|                                               | PO Number:                   | *                      |                       |
|                                               | Database:                    |                        |                       |
|                                               | Executable                   |                        |                       |
|                                               | Version:                     |                        |                       |
|                                               | Organization Type:           | * wildoard assurbat    | a allowed (ext "ab*") |
|                                               |                              | * Wildcard searches    | s allowed (ex: "ab*") |

When searching by the text fields – 'Search All' or 'Solution' for example – you can perform multiword searches by putting a semi-colon between words: How; create; article.

In the Search Function 'Issue Status' field is defined in the following way:

Blank: All issues OPEN or CLOSED will appear in search results

Open: Only issues currently OPEN will appear in search results

Closed: Only issues CLOSED to date will appear in search results

Also, you do not need to fill in the Organization field in the search criteria. As all search results are limited to your organization.

| Submitted By:<br>Entered By:<br>Assigned To:<br>Assigned By:<br>Next Action:<br>Closed By:<br>Organization:                       |                                                                                                    | <ul> <li>hints</li> <li>hints</li> <li>hints</li> <li>hints</li> <li>hints</li> <li>hints</li> <li>hints</li> <li>hints</li> <li>Issues:</li> </ul> | r Assigned To                                            |
|----------------------------------------------------------------------------------------------------|----------------------------------------------------------------------------------------------------|----------------------------------------------------------------------------------------------------|----------------------------------------------------------|
| Cause:<br>Target Date:<br>Date Opened:<br>Date Closed:<br>Required By Date:<br>Total Time Open:<br>Adj Time Open:<br>Labor Hours: | Start:<br>Start:<br>Start:<br>days Oless than Omor<br>days Oless than Omor<br>hours Oless than Omor | re than Oequal                                                                                                    | dd-mmm-yyyy<br>dd-mmm-yyyy<br>dd-mmm-yyyy<br>dd-mmm-yyyy |
| Search Title:<br>Output:<br>Sort Order 1:<br>Sort Order 2:<br>Sort Order 3:                                                       | Brief List                                                                                          | Include Criteria in R<br>Asc Save New<br>Asc Retrieve Sa                                                                                            |                                                          |

You do not need to fill in the Organization field in the search criteria. As all search results are limited to your organization.

You can limit your searches to particular dates and date ranges. And there are sorting options available, based on the search criteria you have chosen.

If you find yourself performing the same search over and over, you can save the search by clicking Save New Search. A list of your saved reports appears on the My Issues page.

| opendoc                                                                         | Open Door Technology Inc                                      | IssueTrak            |
|---------------------------------------------------------------------------------|---------------------------------------------------------------|----------------------|
| Main Menu                                                                       | Home - Issues for Jane Doe                                    |                      |
| Home                                                                            | Welcome to the Open Door Technology Helpdesk                  | printer friendly 🛛 🥹 |
| My Open Door<br>Technology's Helpdesk                                           | Remember to change the Substatus on your issues when Adding N | otes!                |
| My Issues<br>My Settings<br>Change Password<br>Submit an Issue<br>Search Issues | Show Open Issues <ul> <li>As Submitter (1)</li> </ul>         |                      |
| Lookup Issue #<br>GoToAssist                                                    | My Reports                                                    | Show Shared Reports  |
| Log Out                                                                         | My Reports (S)                                                |                      |
|                                                                                 | (S) Saved Search                                              | * Shared             |
|                                                                                 | Run Report Edit Report Delete Re                              | port                 |

### **GoToAssist – New Feature!!**

You will now notice a new menu option – GoToAssist. This feature provides the Support staff with a remote connection directly to your desktop which will give you with a more effective communication tool.

| opendoc                                     |                                                             | IssueTrak            |
|---------------------------------------------|-------------------------------------------------------------|----------------------|
| Main Menu                                   | Home - Issues for Jane Doe                                  |                      |
| Home                                        | Welcome to the Open Door Technology Helpdesk                | printer friendly 🛛 🥹 |
| My Open Door<br>Technology's Helpdesk       | Remember to change the Substatus on your issues when Adding | 1 Notes!             |
| My Issues<br>My Settings<br>Change Password | Show Open Issues                                            |                      |
| Submit an Issue<br>Search Issues            | As Submitter ( 1)                                           |                      |
| Leelung Tenue #                             | My Reports                                                  | Show Shared Reports  |
| GoToAssist<br>Log Out                       | My Reports (S)                                              |                      |

#### How It Works:

- **Step 1:** Once you are on the phone with a member of our support team, you will be provided with a unique connection code. You will then enter the code and click the Click Here button to initiate the screen-sharing session.
- **Step 2:** You are prompted to download a small virus-free plug-in.
- **Step 3:** With your permission, your support representative can view your screen and share control of your mouse and keyboard.
- **Step 4:** You are in full control of your computer at all times. You always have overriding control of your mouse and keyboard, and you can end the screen-sharing session at any time.

#### Clicking on the GoToAssist menu option opens this window:

| 열 Open Do | oor Technology Inc Windows Internet Explorer                                                                                                    | 2            |
|-----------|----------------------------------------------------------------------------------------------------|--------------|
| 00.       | r 🙋 http://www.gotoassist.com/ph/opendoor 🛛 🐨 🏹 🗶 Google                                                                                                    | P -          |
| 🖈 🏟 🗍     | Copen Door Technology Inc.                                                                                                    | 🟠 • 🖨 •      |
| ope       | ndoor                                                                                                    | E            |
| -         | TECHNOLOGY                                                                                                    |              |
|           |                                                                                                    |              |
| Live Rem  | note Assistance                                                                                                    |              |
|           | ed a quick solution to a technical problem? With our live remote-assistance tool, a member of<br>view your desktop and share control of your mouse and keyboard to get you on your way to a s                                                                                                 |              |
| How to G  | iet Support:                                                                                                    |              |
|           | r of our support team will talk with you first to determine the nature of the problem.                                                                                                    |              |
|           | nd the answers to security questions and system configuration requirements on our <u>FAQ page</u> , `<br><u>nonstration</u> of a screen-sharing session.                                                                                                    | You can also |
| How It W  | orks:                                                                                                    |              |
| 1         | Once you are on the phone with a member of our support team, you will be directed back to th<br>your support representative provides you with a unique connection code. You will then enter the<br>field below and click the <b>Click Here</b> button to initiate the screen-sharing session. |              |
| Step 2: ` | You are prompted to download a small virus-free plug-in.                                                                                                    |              |
| ł         | With your permission, your support representative can view your screen and share control of yo<br>keyboard.                                                                                                    |              |
|           | You are in full control of your computer at all times. You always have overriding control of your<br>keyboard, and you can end the screen-sharing session at any time.                                                                                                    | mouse and    |
|           |                                                                                                    |              |
|           |                                                                                                    |              |
|           | Type the code you received from your representative in the box below, then click the button to proceed.                                                                                                    |              |
|           |                                                                                                    |              |
|           | Click Here                                                                                                    |              |
|           |                                                                                                    |              |
|           |                                                                                                    |              |
|           | ■ POWERED BY GoToAssist™                                                                                                    |              |